# **Drukportaal**

Labels

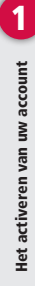

Het activeren van uw account

Jobs verwerken

lobs

erwerken

Jobs verwerken

Jobs verwerken

2

#### Het activeren van uw account

Indien een uploader of goedkeurder nog niet bestaat zal er een mail verzonden worden om de nieuw aangemaakte account te activeren. Bij het activeren bepaalt u uw eigen wachtwoord.

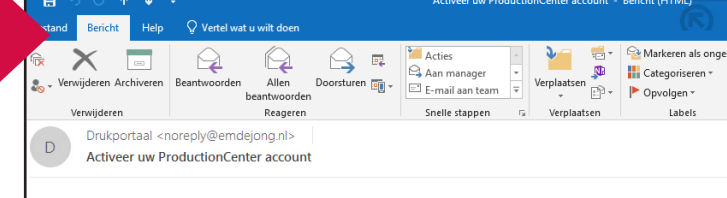

Reste [KLANTNAAM]

s voor u een account aangemaakt die u toegang geeft tot de jobs van "[KLANTNAAM]"<br>naar de volgende pagina om uw wachtwoord te initialiseren:

v.drukportal.com/productioncenter/setPassword.html?wt=c8fedf40-6535-11ea-9d0c-005056836de6

#### Aanpassen van uw profiel

Let Op! Als u als gebruiker bij meerdere bedrijven bent aangemaakt, dan volgt eerst een pop-up scherm om een bedrijf te selecteren.

#### Selecteer een Bedrijf

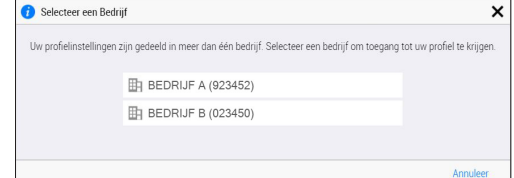

U kunt een eigen gebruikersnaam bepalen en de taal van de Portal aanpassen of bepaalde notificaties aan- of uitzetten. De Gebruikersnaam moet uniek zijn. Dus als de naam al in gebruik is kunt u deze niet bewaren.

Als u een gebruikersnaam bepaalt kunt u voortaan inloggen met uw gebruikersnaam ipv het e-mail adres.

#### $\frac{1}{2}$  3 Jobs Gebruikersnaam: Miin gebruikersnaam Jobs Telefoon Mijn Bedrijven Mijn Profiel Taal Nederlands Fenheden: Metrisch (mm) Uitloggen Verzend e-mail Berichten WA  $\frac{5}{2}$ Event De eerste pagina's staan klaar

E-mail: mijnemail@mijnbedrijf.com

#### Jobs verwerken

Voor het verwerken van een job wordt er vanuit het systeem een e-mail verstuurd. In de mail bevindt zich een link waarmee je direct naar je job kunt gaan. Na het klikken op de link kom je eerst op de inlogpagina terecht. Na het invoeren van je Gebruikersnaam en Wachtwoord wordt je doorgeleid naar je Job.

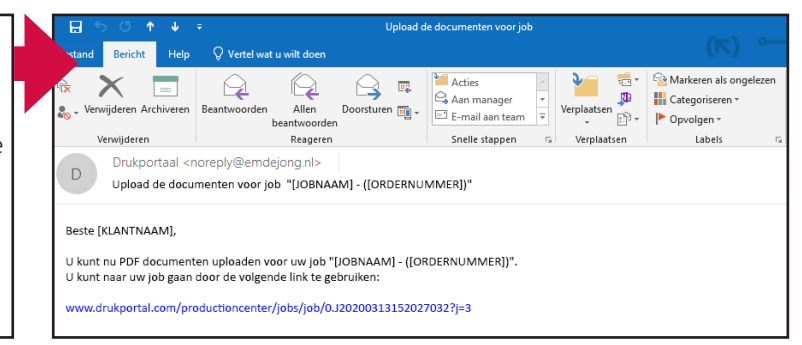

#### Job openen

- Als je inlogt dan zie je alle jobs die voor jouw account zijn klaargezet. In het voorbeeld zie 2 jobs.
- TEST 1 is een job met 1 versie.
- TEST 2 is een job met meerdere (2) versies.
- Dubbelklik op de juiste Job om deze te openen.

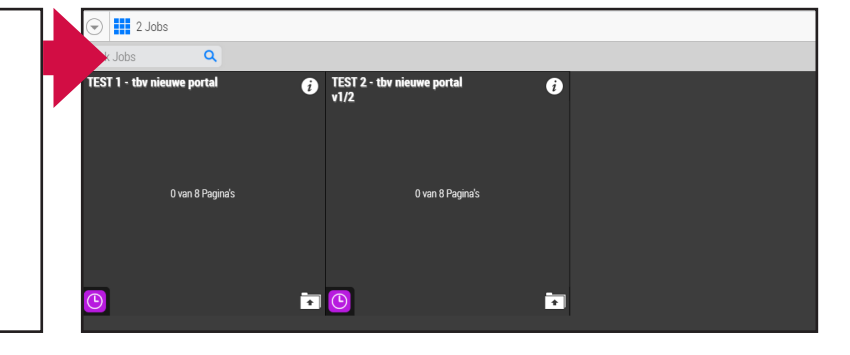

### Pagina's uploaden

Na het afsluiten van de instructie pop-up klik je rechtsbovenin op de upload button.

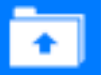

Sleep vervolgens je pagina's op het scherm om de upload te starten of klik op **Voeg bestanden toe**, om naar je bestanden te browsen. Meerdere bestanden kunnen gelijktijdig geupload worden.

### **AFT REEL Portal In**<br>**Bridge School**

# Drukportaal

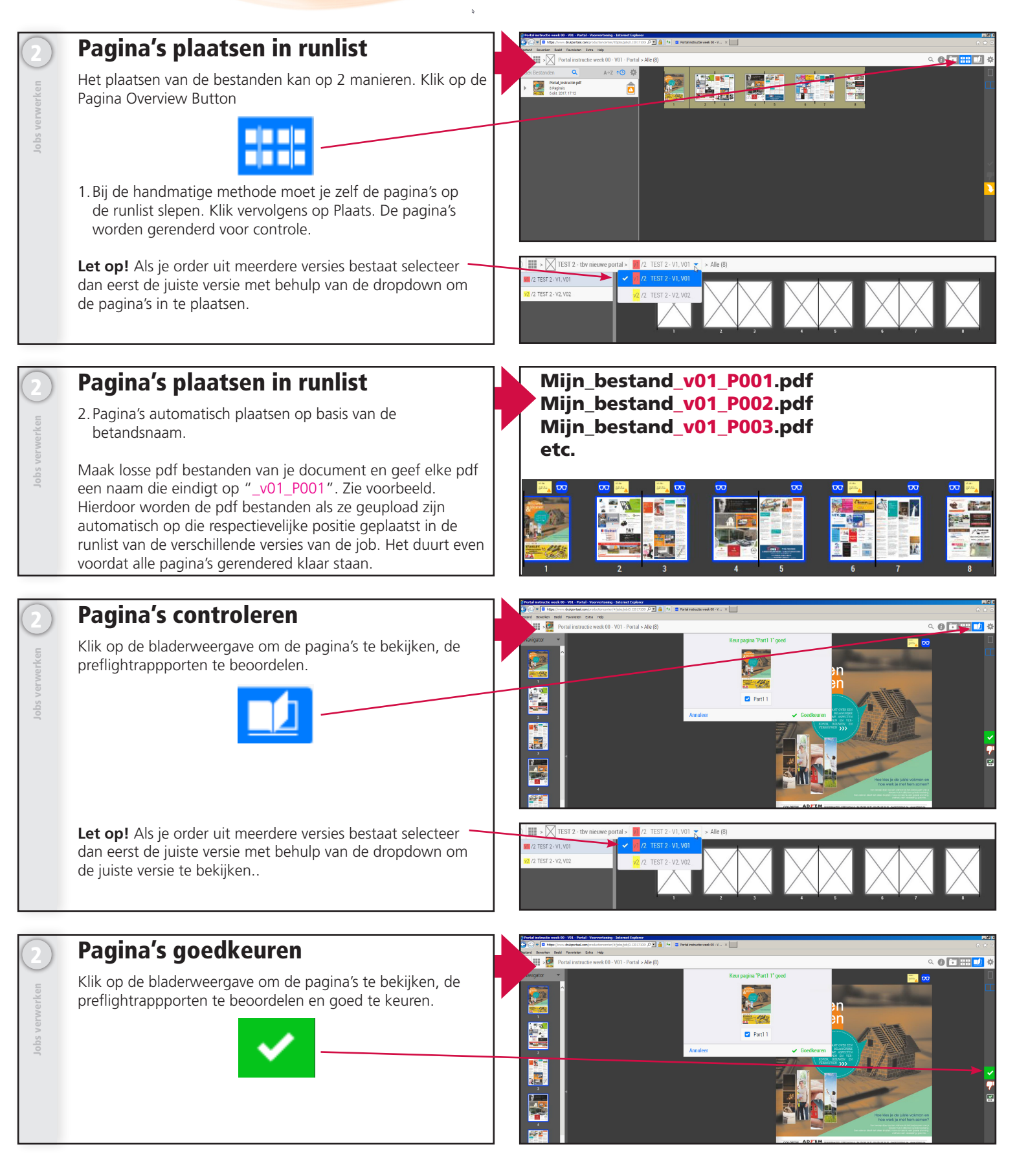

Voor meer gedetaileerde informatie kun je ook de Online Help raadplegen. Je vindt deze onder de Instellingen knop. Of type gewoon Shift H.

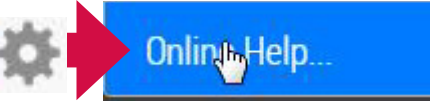

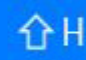